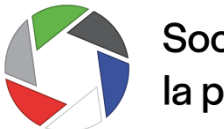

Société de promotion de la photographie du Québec

### **Guide pour vous aider à la réalisation de votre exposition virtuelle avec izi.TRAVEL**

# [Étape 1](https://izi.travel/fr/faq#q7)

Inscrivez-vous et commencer à créer votre récit : c'est gratuit!

Cliquez **ICI** pour débuter et suivez les instructions. Vous recevrez un hyperlien à ouvrir dans un courriel de confirmation.

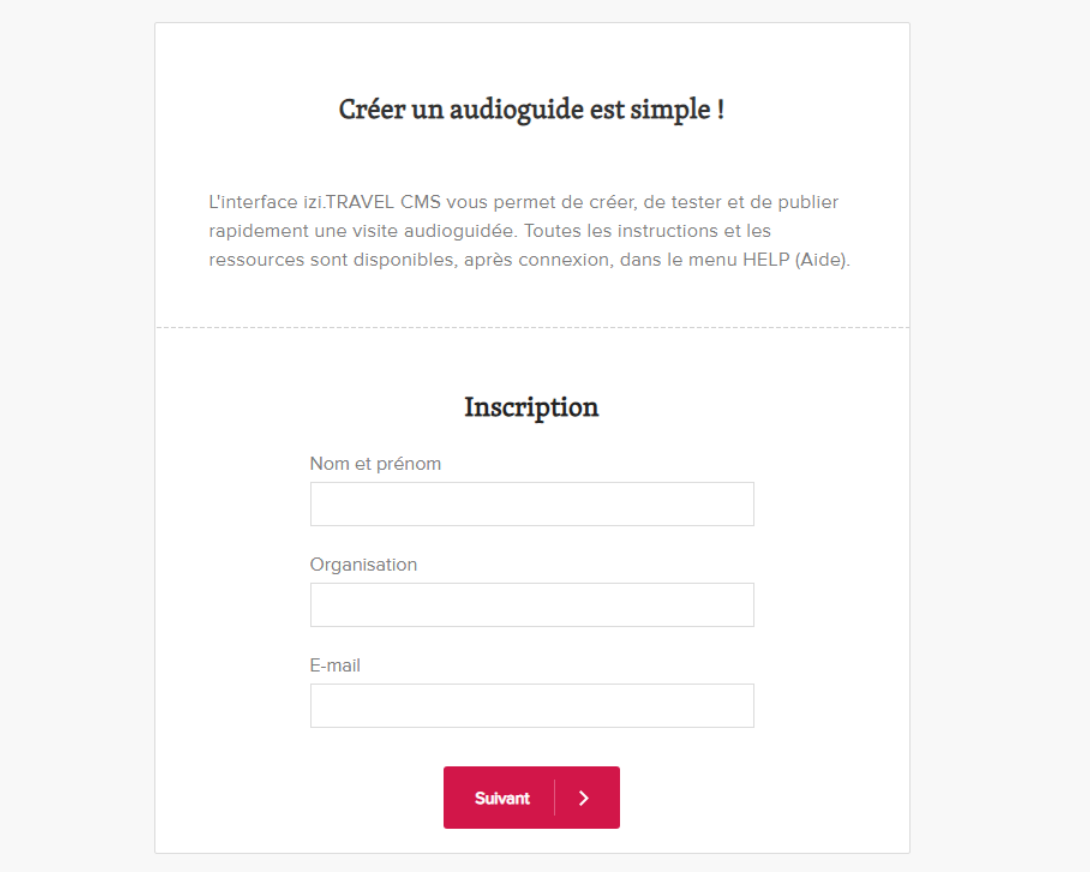

# Étape 2

Une fois l'hyperlien activé, vous pourrez vous connecter à votre tableau de bord.

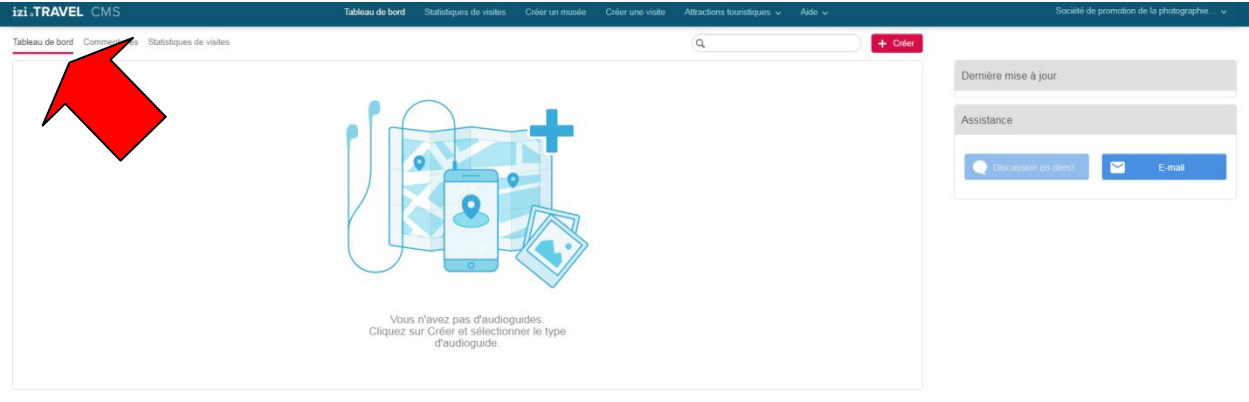

# Étape 3

Vous êtes prêt à débuter la création de votre exposition virtuelle. Cliquez sur « créer » et ensuite « musée ».

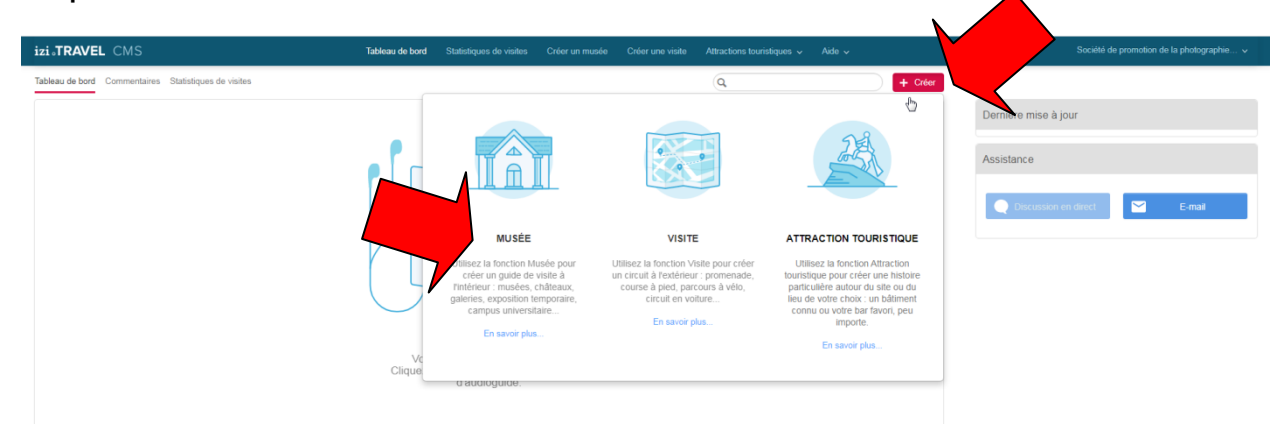

Ajoutez le titre de votre exposition et les détails.

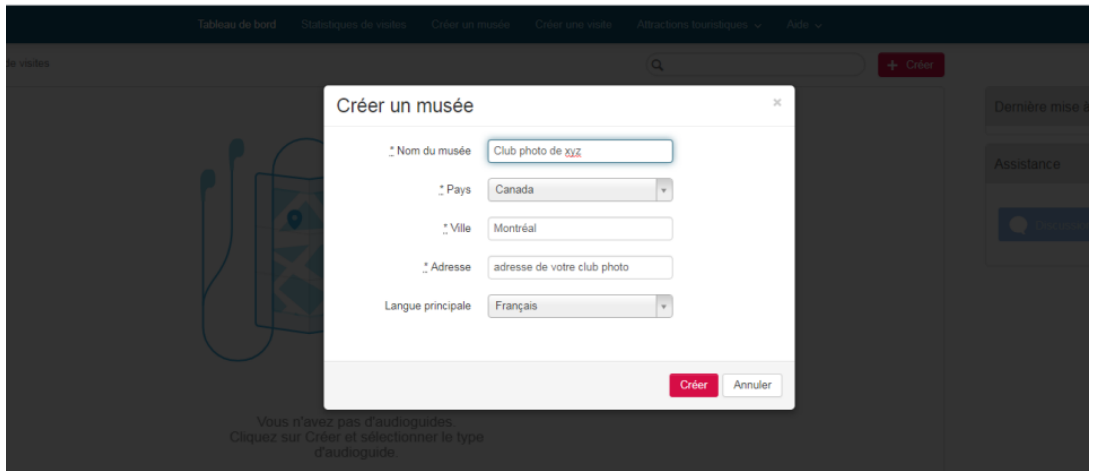

Ajoutez une description, en quelques mots, sur le contenu de votre exposition et cliquez sur « enregistrer ».

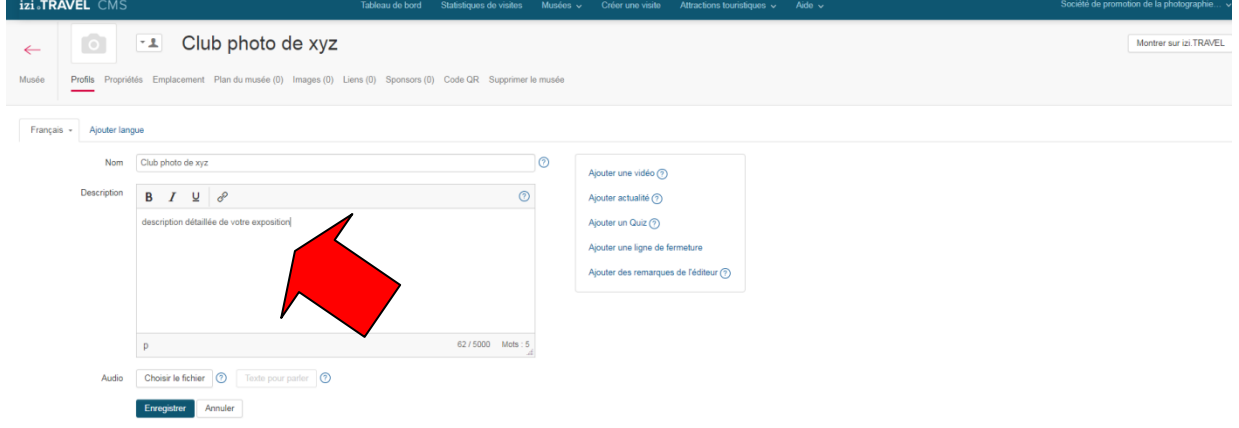

## Étape 4

Ajoutez, une photo (suggestion : logo de votre club photo) à votre profil.

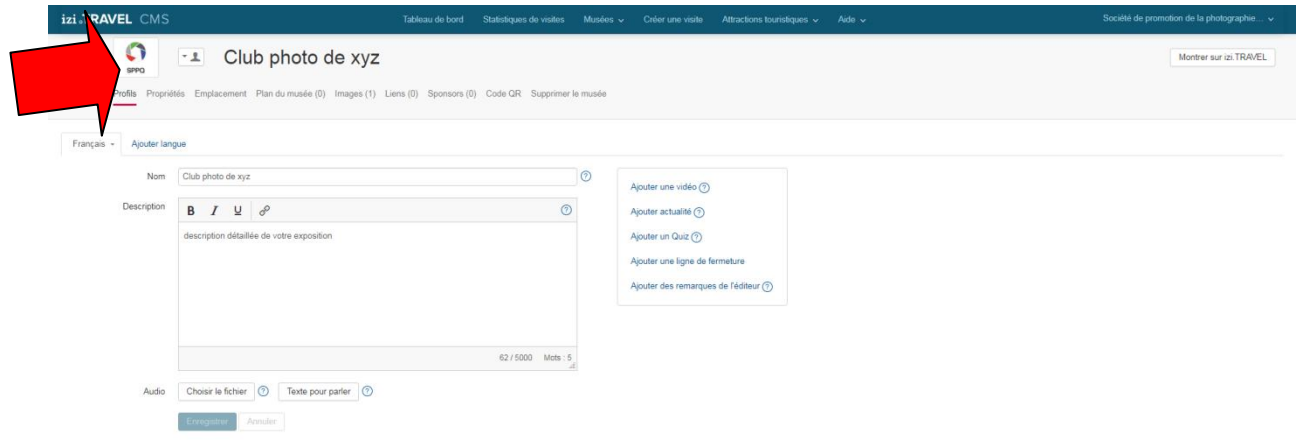

## Étape 5

Ajoutez les photos de votre exposition dans la section « pièces exposées ».

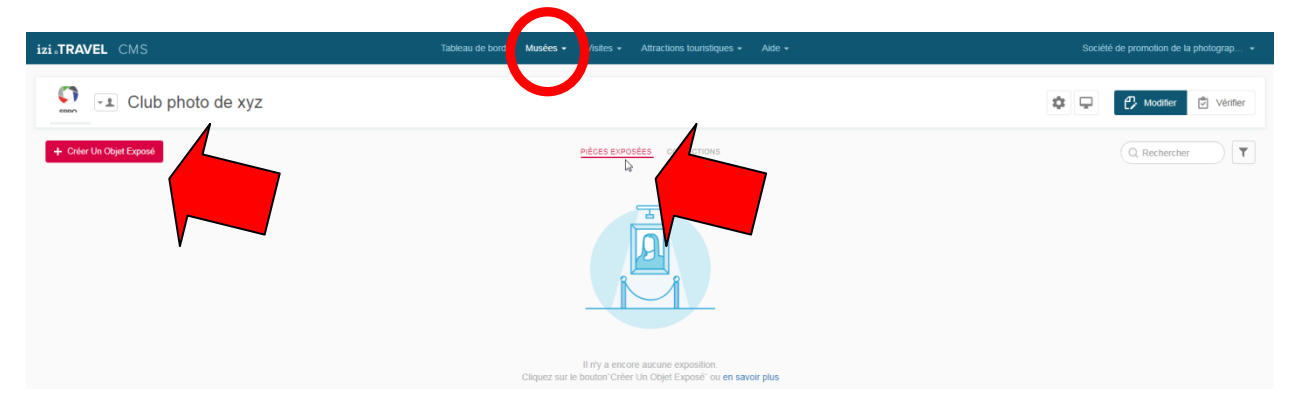

Chaque photo doit avoir son titre et son numéro (1 ensuite 2, etc).

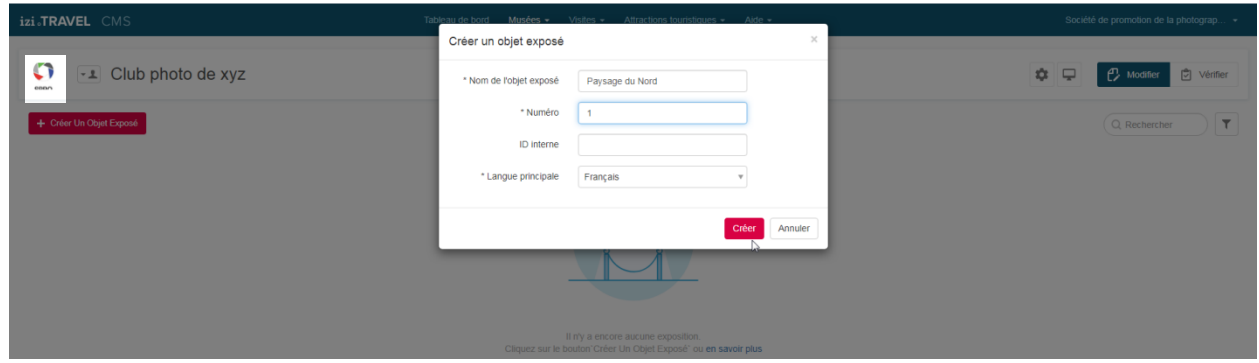

Sélectionnez la photo à télécharger.

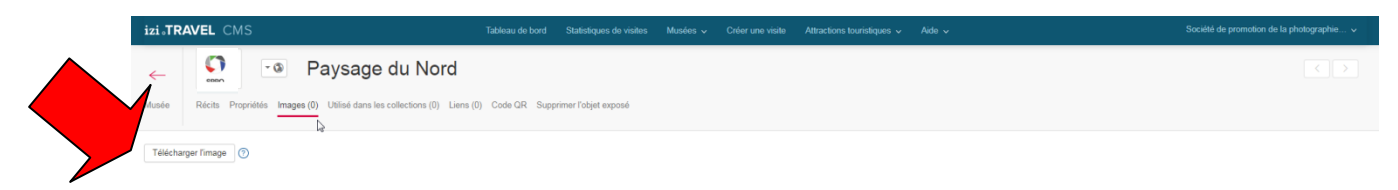

Vous devez télécharger une photo à la fois en y ajoutant sa description. Vous pouvez également inclure, selon votre exposition, un fichier audio à chacune des photos (exemple : texte de l'auteur).

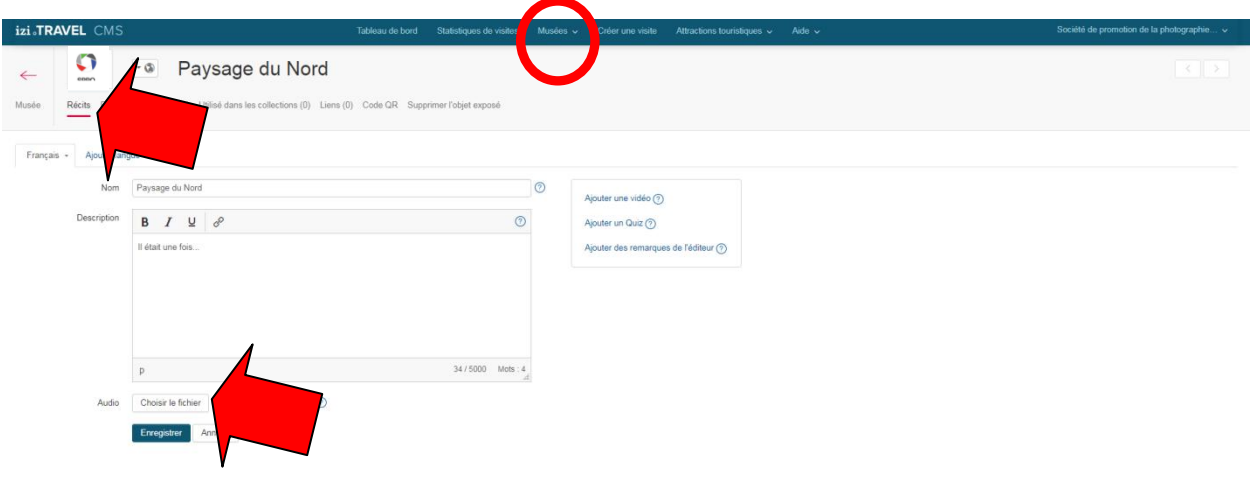

#### Une fois toutes vos photos ajoutées….

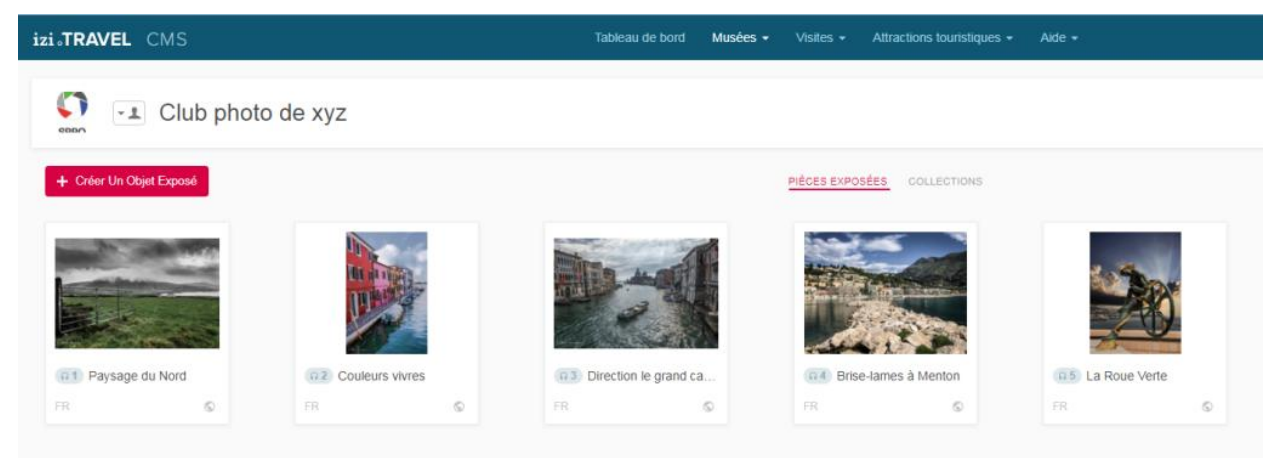

#### Étape 6

Félicitations : il est maintenant temps de partager votre exposition!  $\circledcirc \circledcirc$ 

Pour obtenir un lien Web, cliquez sur « Montrer sur izi.TRAVEL » pour ouvrir un onglet et vous obtiendrez une adresse (assez longue avec des chiffres et des lettres).

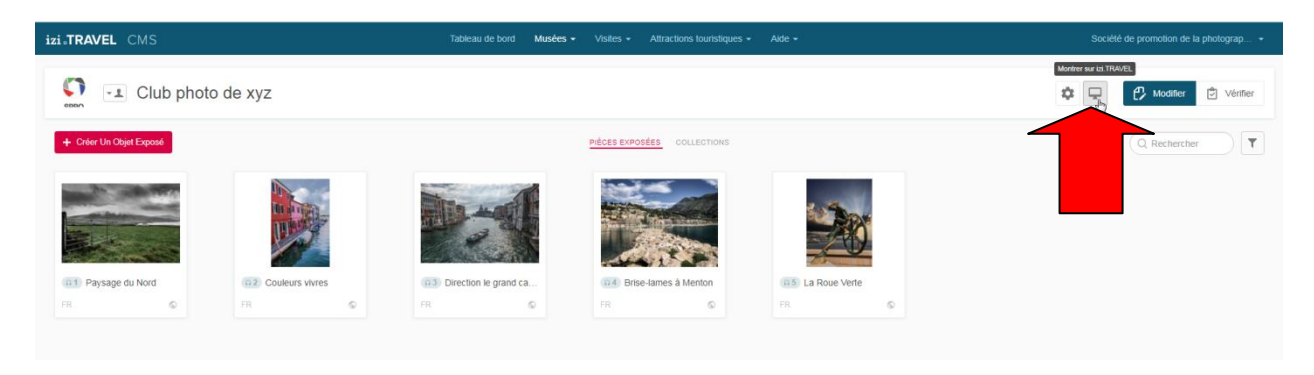

Exemple https://izi.travel/fr/browse/b9a88cb-e5e-4e7d-926-798accf3a

Comme l'adresse n'est pas très facile à retenir, nous vous suggérons d'inclure un lien hypertexte sur un mot dans votre message envoyé par courriel. Exemple : voici l'exposition virtuelle du [Club photo xyz](https://izi.travel/fr/da5f-sppq-les-clubs-photo-s-exposent-au-musee-national-de-la-photographie-desjardins-edition-2020/fr)

Pour créer un lien hypertexte, visitez [YouTube.](https://www.youtube.com/watch?v=TrAer1PIcW4)

## Étape 7

Faites parvenir le lien Web [à la SPPQ](mailto:info@sppq.com) et nous partagerons votre exposition!

Si vous avez besoin d'aide, consultez les [questions fréquemment posées](https://izitravel.uservoice.com/knowledgebase/topics/113016-questions-fr%C3%A9quemment-pos%C3%A9es)  ou écrivez à [https://izi.travel/fr/assistance.](https://izi.travel/fr/assistance)

Pour visionner un *exemple de la SPPQ*.

Bon succès dans votre création et bonne exposition à tous!